## Installation av Näsgård Management

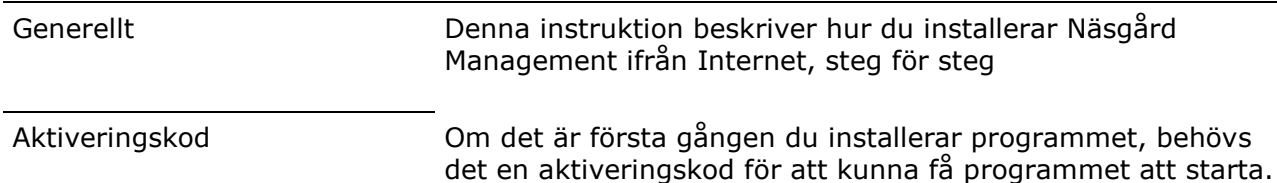

Har du ingen kod, så vänta med att installationen.

Starta installationen

Du laddar ned programmet från www.datalogisk.se **KURSER SUPPORT PRODUKTER**  $\overline{1}$ Här väljer du Support (1) och <sub>2</sub> **PROGRAM** därefter **program** (2) i raden 3 **HÄMTA PROGRAM** under och Hämta program **ONLINE SUPPORT** (3). För att starta installationen trycker du på MANUALER NÄSGÅRD knappen Start av installation (4) längre ned på sidan  $\overline{4}$ **Start av installation** 

I den dialog som visas väljer du Kör. Därmed kommer programmet att laddas ner på din dator.

Detta kan ta från ett par minuter och upp till en halvtimme beroende på hastigheten på din Internet förbindelse.

När överföringen är klar visas denna dialog. Välj Svenska och därefter OK

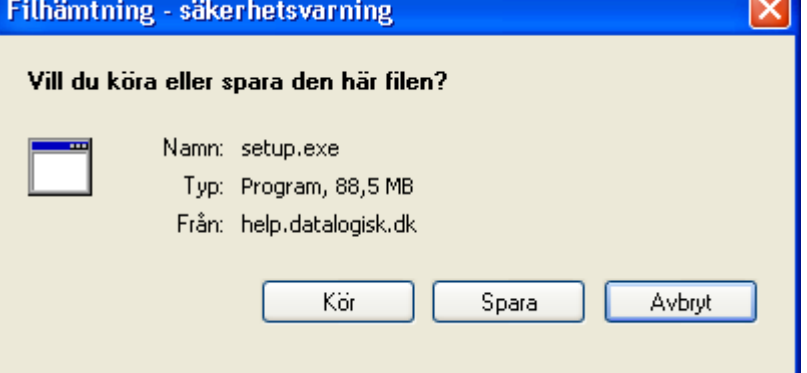

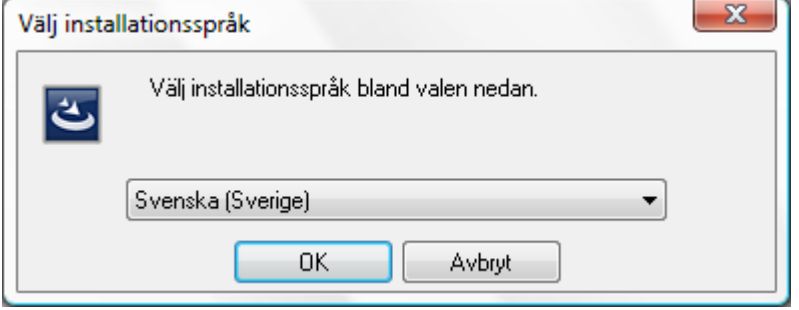

Manual senast ändrad 2011-07-20

Första gången du installerar programmet kan denna dialog visas. Detta sker om du inte redan har Microsoft SQL server 2005 Express installerad på din dator.

Visas dialogen skall du välja

installera.

Komponenter från Microsoft kommer då att hämtas.

Observera detta kan ta någon tid.

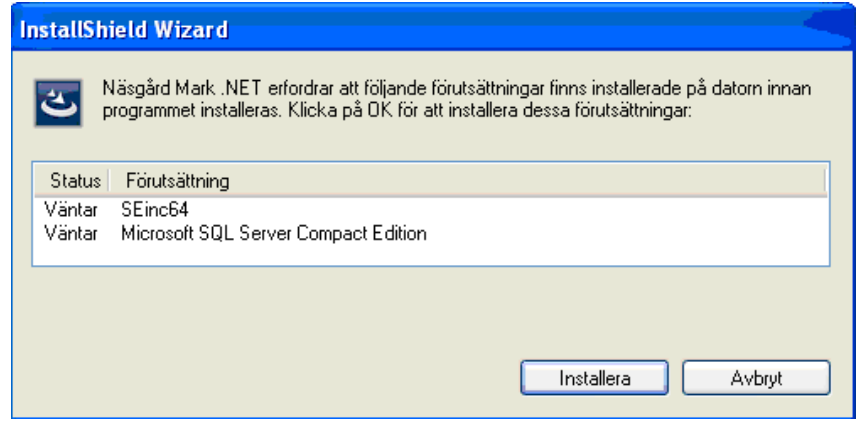

Därefter kommer installationen att fortsätta, följ bara instruktionerna på skärmen.

Tryck på knappen nästa

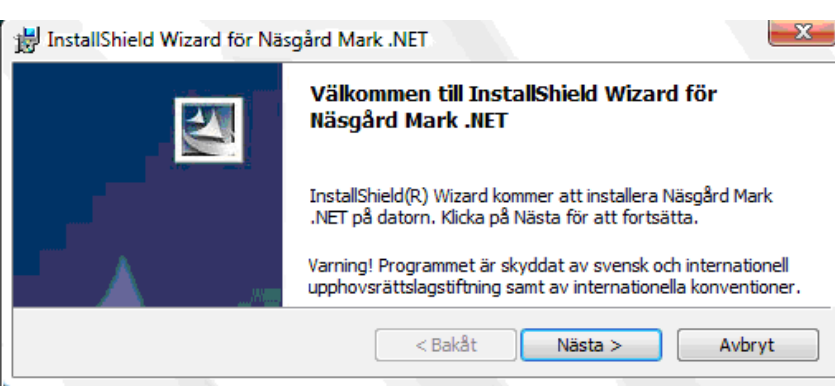

Läs igenom licensavtalet noggrant, ändringar finns i avtalet jämfört med tidigare avtal.

Om du accepterar avtalet sätter du en markering i rutan framför raden

## Jag accepterar villkoren i licensavtalet

Därefter väljer du nästa för att fortsätta installationen.

Observera om du inte accepterar villkoren kan du inte fortsätta installationen.

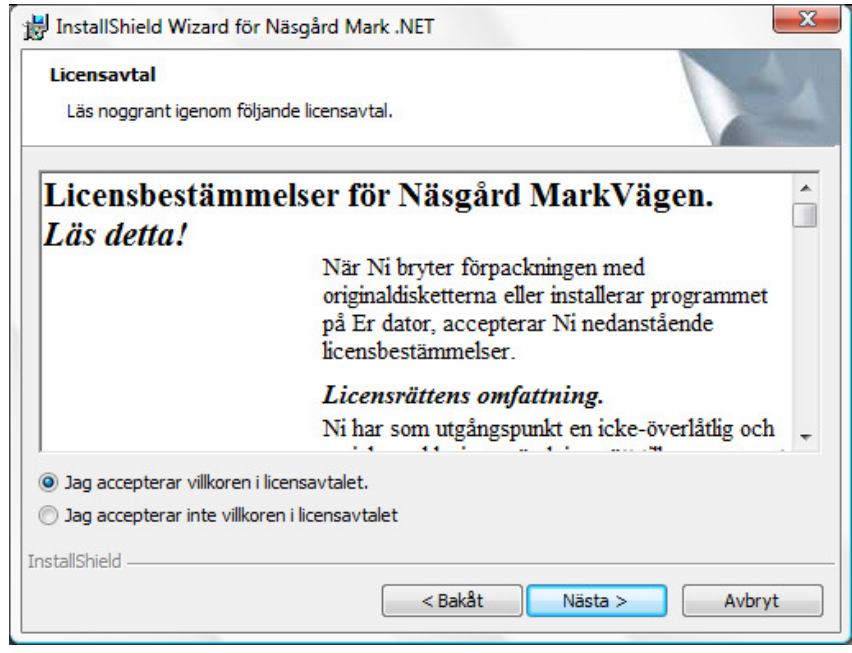

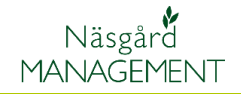

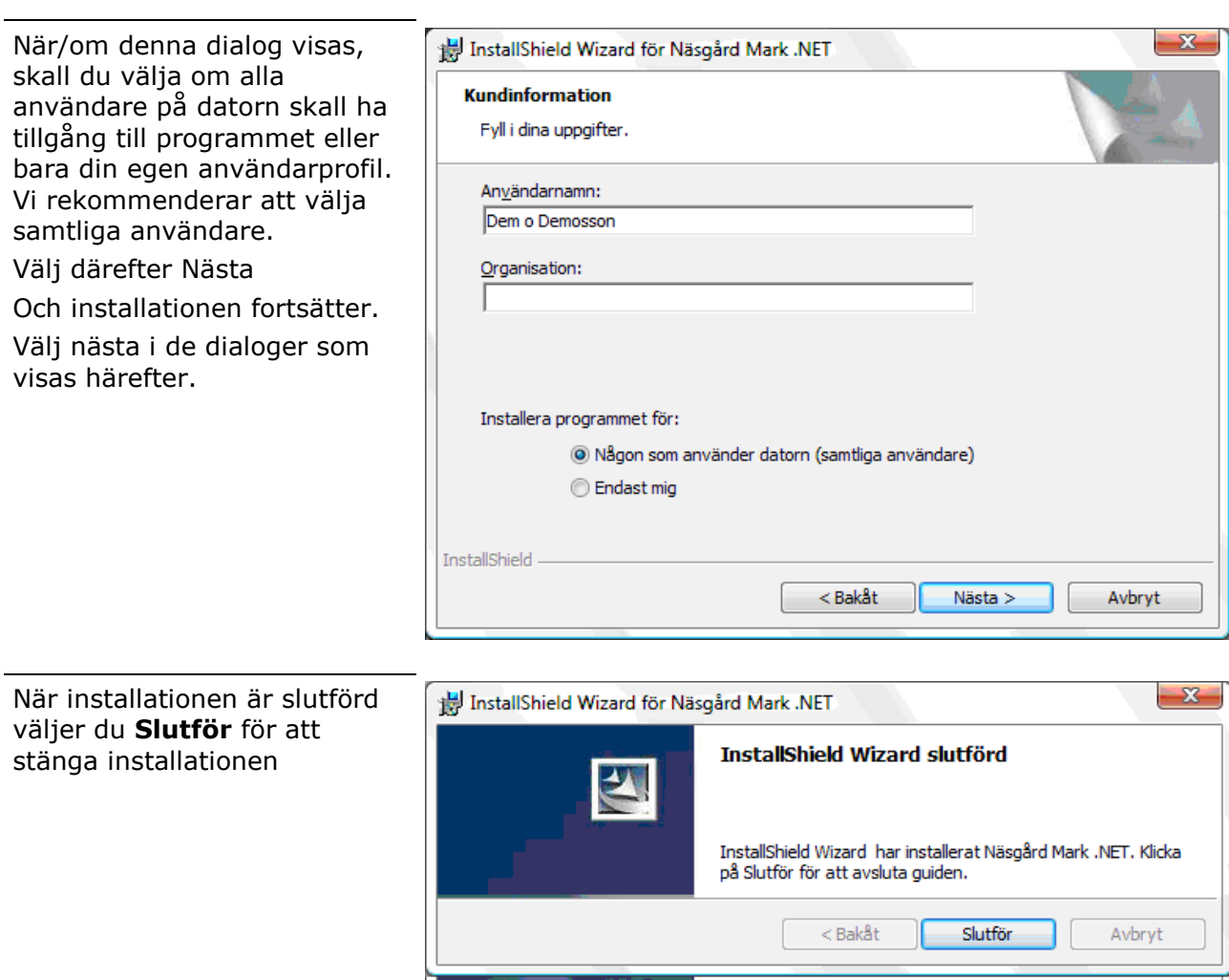

Du skall därefter starta om din : dator.

## Starta programmet

Starta programmet med ikonen Näsgård Management på skrivbordet.

Du kan också öppna med menyn Start, Program, DataLogisk,

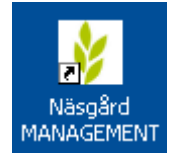

Näsgård Management

Första gången du startar programmet skall du skriva in din aktiveringskod som vi sänt till dig.

Observera, din dator skall vara uppkopplad mot Internet

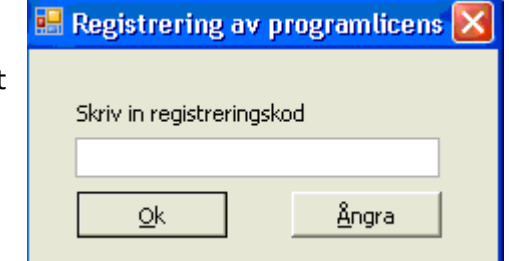

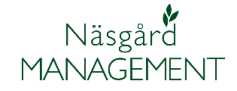

Du skall därefter hämta  $\mathbf{x}$ Norm kontroll normer. Normer är registeruppgifter som grödor, sorter mm och andra grunddata. Det finns en viktig uppdatering av normerna som du skall hämta innan programmet kan starta Observera, din dator skall vara uppkopplad mot Internet ОK Välj Klicka för att **Normuppdatering** uppdatera normerna Normalt tar det mellan 1-5 Det finns nya nödvändiga uppdateringar för normerna. minuter att hämta normer När normerna är hämtade stänger du dialogen Klicka här för att uppdatera normerna Servicemeddelande I nästa dialog som visas, skall  $\overline{\mathbf{X}}$ Användar data du skriva in dina initialer och användaruppgifter. Initialer DoD Se till att där är markering för Namn Dem o Demosson är administrator Titel Firma  $\boxed{\vee}$  Är administrator Ok Ångra Programmet startar därefter Driftsenheter upp och visar en lista över de Välj driftsenhet v Skapa driftsenhet • Ta bort driftsenhet • Kopierar driftsenhet • Register **v** driftsenheter som finns i Datautläsning v PocketMark . Arkivera data <del>v</del> . Noter <del>v</del> programmet. Sök/välj Skapa/ändra Är det ett helt nytt program **Driftsenhet** Ägare Region skall driftsenhet skapas. Läs Driftsenhet Förnamn Efternamn Adress Postnr Stad Region mer om detta i separat avsnitt